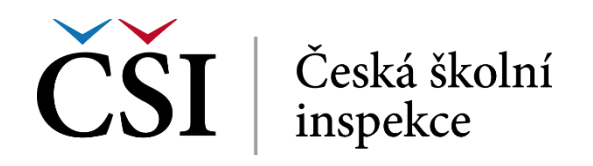

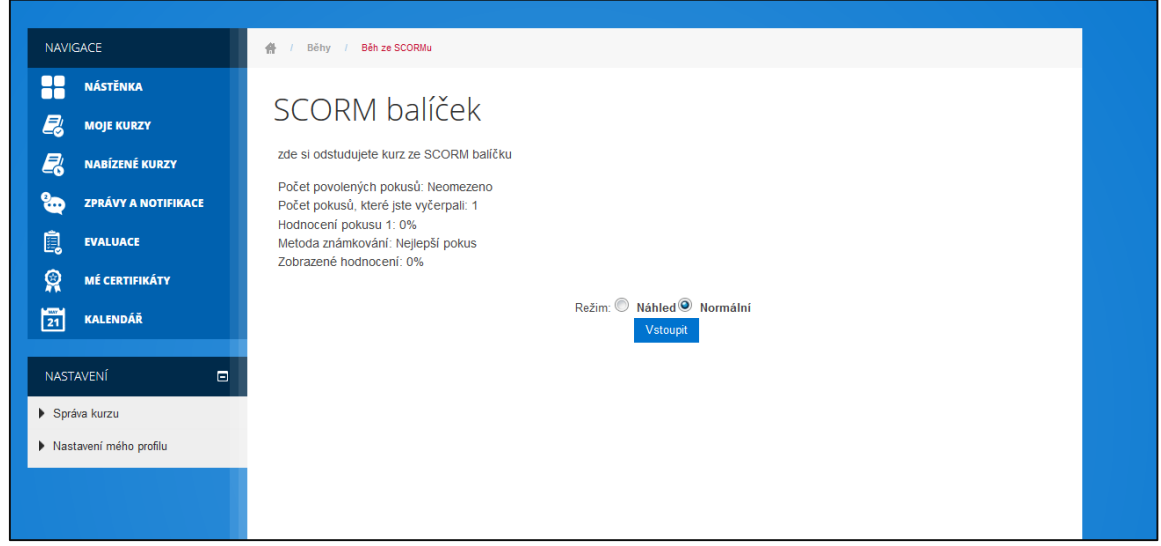

**Obrázek č. 94: Informace o SCORM balíčku**

Pokud chce student SCROM balíček pouze prohlédnout, aniž by touto činností chtěl splnit pokus, zvolí nabídku *Náhled*. Pokud chce pokus splnit, zvolí nabídku *Normální***.** 

V obou případech je nutné dále stisknout tlačítko *Vstoupit*. Následně bude student přesměrován do stránky, ve kterém je zobrazen obsah SCROM balíčku.

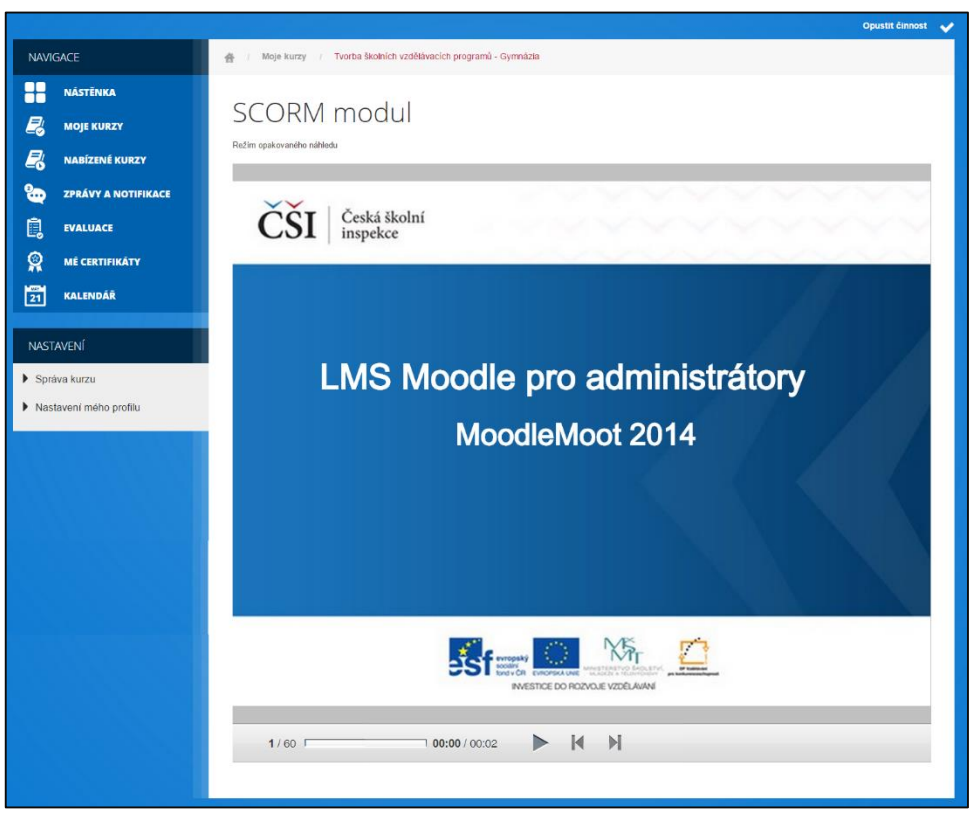

**Obrázek č. 95: Procházení SCORM balíčku**

Zpět na osnovu kurzu se student vrátí pomocí drobečkové navigace.

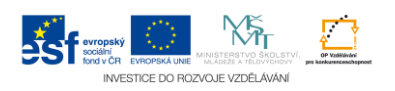